# How to Post a Tutorial to This Wiki (For Admins)

Evan McKee Mar 2019 emckee5@vols.utk.edu

This tutorial contains instructions for site administrators to post a tutorial onto the Curent wiki. Step-by-step instructions are given on uploading a tutorial using your secure login. No html or website editing experience is needed to follow these steps. Note: The protocols featured in this tutorial apply to the site as it was managed on March 1, 2019. Any change in these protocols should be accompanied by a revision in this tutorial.

### Contact email (Mar 2019):

lab@curent.org

At the time of this posting, only select members of Curent who have administrative logins can edit the wiki site. If you don't have a login but want to become a site curator, reach out to current site managers using the contact info in the box above. There are three parts to uploading a tutorial:

- 1. Upload the tutorial file
- 2. Add the tutorial to "All Tutorials"
- 3. Add the tutorial to its specific category

## UPLOAD THE TUTORIAL FILE:

1. Navigate to <a href="https://wiki.curent.utk.edu/">https://wiki.curent.utk.edu/</a> and log in using the button in the upper righthand corner.

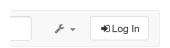

2. Click on the drop down menu next to the wrench and select "Media Manager".

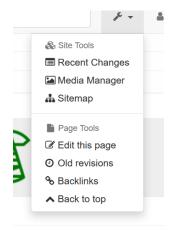

- 3. Make sure "wiki" is chosen as the namespace (expand root if you don't see it under "Namespace") and select the "Upload" tab.
- 4. Select "Select files..." to browse your computer for the file. Make sure your tutorial file, be it docx or pdf or any other type, follows the naming convention of tutorial\_xxxxx.filetype. Later you will link to this file in wiki:tutorial\_xxxxxx.filetype and you will edit the x's to your own file name.
- 5. Once the file has finished uploading, you will be able to link to it in the next step.

# ADD THE TUTORIAL TO "ALL TUTORIALS":

- 1. Navigate to https://wiki.curent.utk.edu/start and click on the "All Tutorials" folder.
- 2. Before you insert your tutorial, decide where it will go on this page. The tutorials are sorted alphabetically by subject. "Buying a Zamboni" will come after "Downloading Adobe Acrobat," because "Zamboni" comes after "Acrobat". Decide which two tutorials your new one will come between.

3. In the body of this page, you'll see three buttons on the right that scroll with you as you navigate the page. Click the top one, "Edit this page".

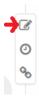

4. You should now see the page source for this section. Each tutorial has a block of code associated with it. The page is laid out from top to bottom, so your new code should go in between two blocks in the space you picked alphabetically. Copy and paste the code for a current tutorial so that you can add yours. A typical block looks like this, and I've highlighted what you'll need to change:

```
<WRAP center 40%> <WRAP centeralign box round>
==== Impedance Analyzer Tutorial ====
</WRAP> </WRAP>
<WRAP left 10%
rightalign>[[https://wiki.curent.utk.edu/ media/wiki:tutorial impedance an
alyzer.docx | { {:wiki: icon doc.png?nolink&80} } ] ] < / WRAP > < WRAP right 85%</pre>
right leftalign box round> **Provider: ** Wen Zhang \\
**Last Update: ** Feb. 2018\\
**Abstract:** The impedance analyzer is often used to quantify the
impedance of a device or set of devices (ex: LC circuit) over a defined
frequency range. It is handy when tuning resonant circuits, quantifying
ESR of reactive components, and much more. This tutorial discusses general
use of the impedance analyzer, the different fixture components that allow
you to interface with the device, and how to calibrate the analyzer for
proper measurements. \\
**Keyword:** Impedance analyzer, LC circuit, frequency \\
```

**Title**: 'Impedence Analyzer Tutorial' should be changed to the title of your tutorial. The Table of Contents will automatically add what's formatted as a Heading 4 (in between four equals signs) as a section.

**File Name**: The hyperlink that links here to 'wiki:tutorial\_impedence\_analyzer.docx' should instead read a path to the file you uploaded earlier.

**Image**: I usually duplicate a tutorial with the same image type as mine so I don't have to change this. There are a few different types to choose from that you can find in the media manager.

**Provider Name**: If you want, you can differentiate the tutorial author from the one who submitted or posted it. When in doubt, credit more people instead of fewer.

Last Update: This will always take the form "<Abbreviated month> <Year>"

Abstract: Keep this brief, making sure to identify your target audience.

**Keyword**: Think of multiple related words that a person would use to find this topic.

Indexing Keyword: The wiki should be alphabetized by this word or phrase, which is the main subject of your tutorial.

- 5. Add space before and after your code to section it off, as a courtesy to the next uploader.
- 6. Click "Preview" to view your changes. Test the tutorial link to make sure it downloads the tutorial file.
- 7. Click "Save," and the site is live with your changes.
- 8. Return home to <a href="https://wiki.curent.utk.edu/start">https://wiki.curent.utk.edu/start</a> and click on "Edit this page" on the right hand side again.
- 9. Look for the line " == All Tutorials (##) == " and increment the number to indicate you've added a tutorial. This global count is important to site curators, but is not incremented automatically. Save this page.

### ADD THE TUTORIAL TO ITS APPROPRIATE CATEGORY:

1. Repeat the previous section, this time choosing a specific category folder instead of "All Tutorials." Every tutorial is represented twice on the site: Once in the master list, and once in its own category. Use the same block of code for both, with one exception: as of March 2019, the Table of Contents was only shown on "All Tutorials." Use a block of code already formatted to show you how to format your tutorial title to match the other tutorials on the page.